# **SideShot-NG**

## **Installation and Setup**

The SideShot-NG connects to the Acuity® switcher to provide a customizable interface for running custom controls.

## **Installation**

SideShot-NG can be installed onto a desk, into the desk using the supplied mounting brackets, or onto a standard VESA mount.

#### **Desk Mounting**

SideShot-NG can be mounted into a desk in either a flat or sloped position. How you want the enclosure to be positioned determines where the mount brackets are installed.

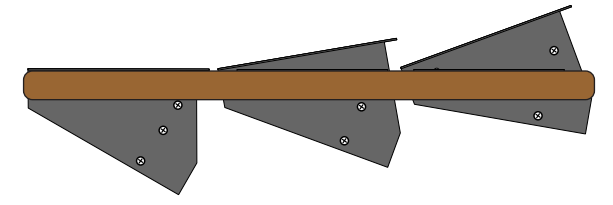

If you are sitting the enclosure onto a desk you do not need to install the mounting brackets.

#### **Desk Cutout**

The desk cutout size for the enclosure is the same if you are mounting it in the flat or a sloped position.

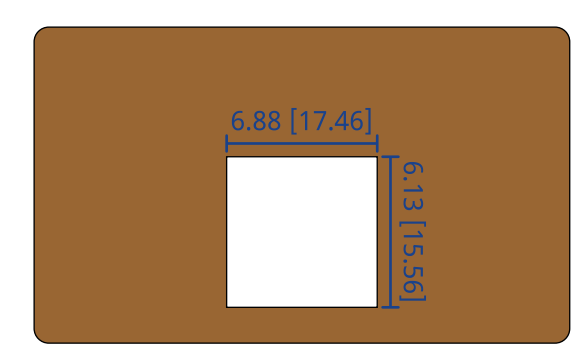

#### **To Install the In-Desk Mounting Brackets**

- **1.** Select the mounting option you want to use for how the enclosure is installed.
	-

**2.** Remove the mounting screws from the sides of the enclosure for the mounting option you have chosen.

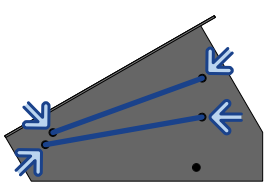

**3.** Install the mounting bracket onto the sides of the enclosure using the screws you just removed.

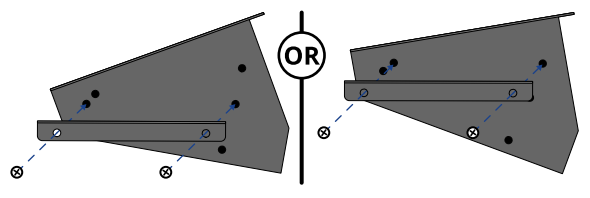

- **4.** Install the enclosure into the desk.
- **5.** Install the desk clamp into the indicated hole on the sides of the enclosure and press it up tight to the underside of the desk as you tighten the screw.

*Tip: You can screw the desk claps to the underside of the desk if extra stability is needed. These screws are not provided.*

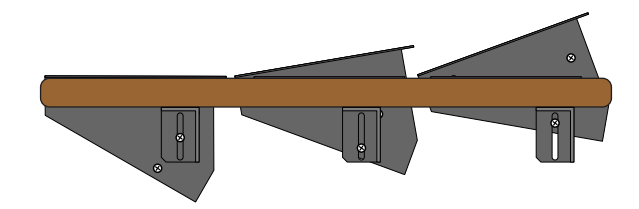

## **Cabling**

The SideShot-NG connects to the switcher over a standard ethernet connection.

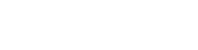

4880DR-300-02

.<br>Ross Video Limited. All other trademarks are the property of their respective companies. PATENTS ISSUED and PENDING. All right reserved. No part of this publication may be reproduced, stored in a retrieval system, or transmitted in any form or by any means, mechanical, photocopying, recording or otherwise, without the prior written permission of R

## $A \cdot C \cdot U \cdot I \cdot T \cdot Y$

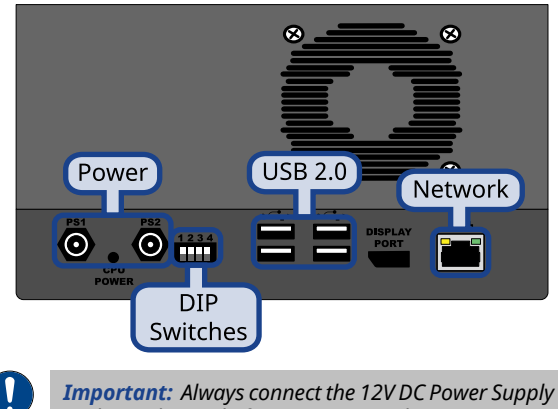

*to the enclosure before connecting the AC mains power. Connecting the power supply to the AC mains power before connecting to the enclosure could damage the unit.*

## **Button Menu**

Place the SideShot-NG in menu mode to view the network settings and reboot or shutdown the unit.

To enter the button menu, press and hold the upper-right and lower-right buttons until the menu appears (about 4 seconds).

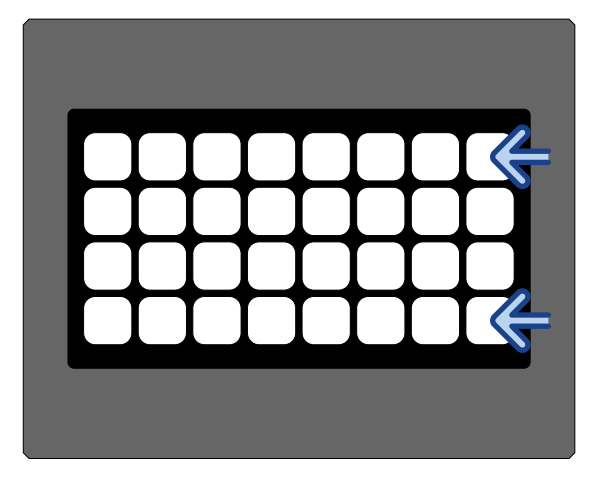

Use the buttons on the right to navigate through the different pages of the menu.

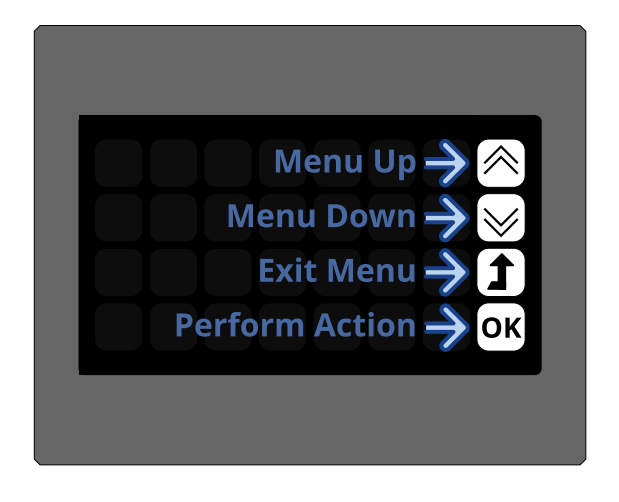

#### **Network Menu**

Shows the current network settings of the unit. This includes IP address, subnet mask, and MAC address.

*Note: You cannot change the settings from this menu.*

DIP switch setting may override these settings.

#### **Brightness Menu**

Change the brightness of the buttons on the unit. This setting is changed back to 100% on a reboot or power cycle.

#### **Power Down Menu**

Shut down the SideShot-NG application. When the application is powered down it is safe to unplug the unit. The cooling fan and backlight will continue to function even when the application is shut down.

- **1.** Press **OK**.
- **2.** Press **OK** again to confirm the power down or navigate away from the menu to cancel.

#### **Reboot Menu**

Reboot the unit.

- **1.** Press **OK**.
- **2.** Press **OK** again to confirm the reboot or navigate away from the menu to cancel.

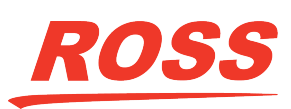

#### **Font Size Menu**

The default font size used on the buttons of the unit.

*Note: This setting is currently not used.*

## **DashBoard Menu**

Connect to the SideShot-NG from DashBoard to configure network settings, alarms, and diagnostics.

#### **Network Settings**

All SideShot-NG units come from the factory set with a static IP address (192.168.2.10) but can be set to use DHCP to automatically obtain an IP address.

*Tip: You can force the unit to use DHCP for initial discovery and setup using the DIP switches on the back of the unit. Refer to DIP [Switches](#page-4-0) on page 5 for DIP settings.*

*Tip: You can use the Button Menu to see the IP address and MAC address of the unit.*

#### **To Connect DashBoard to the SideShot-NG**

Connect to SideShot-NG from DashBoard to change the network settings, date, and copy logs.

You need the IP address of the SideShot-NG to connect to it from DashBoard. This information is available from the button menu on the unit.

**1.** Click **File** > **New** > **TCP/IP DashBoard Connect or openGear Device**.

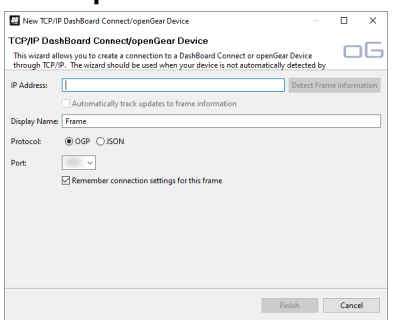

**2.** In the **IP Address** field, enter the IP address of the unit. The default IP address is 192.168.2.10.

- **3.** In the **Display Name** field, enter the name you want to use to identify the unit in DashBoard. This should be a unique name for the unit you are setting up.
- **4.** Select **OGP**.
- **5.** In the **Port** field, enter the 5255.
- **6.** Click **Finish**. The SideShot-NG appears in the **Tree View**.

#### **To Configure the Network Settings**

**1.** From the tree view for the enclosure, double-click **Configuration** > **Ethernet**

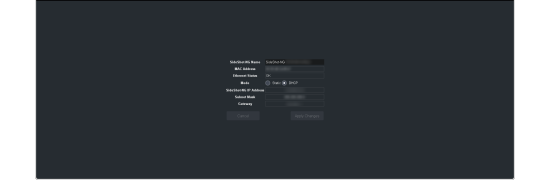

**2.** Enter the ethernet settings for your enclosure.

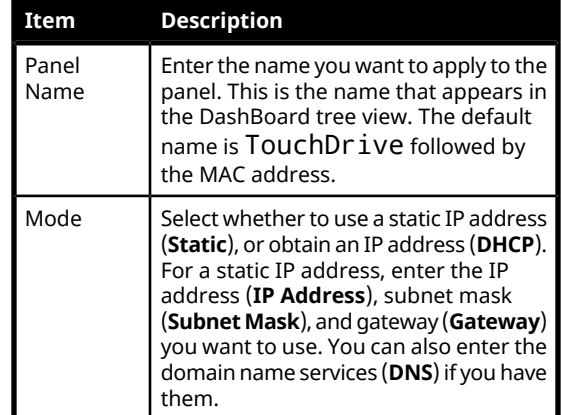

**3.** Click **Apply Changes**.

#### **Date and Time**

You can set the date and time for the SideShot-NG.

#### **To Set the Date and Time**

**1.** From the tree view for the enclosure, double-click **Configuration** > **Date Time**.

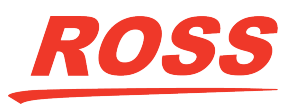

## $A \cdot C \cdot U \cdot I \cdot T \cdot Y$

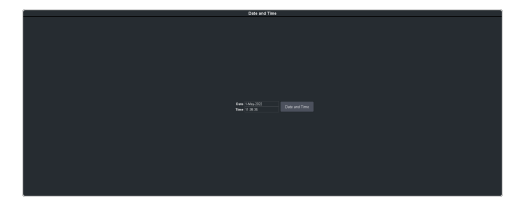

- **2.** Click **Date and Time**.
- **3.** Enter the new date and time.
- **4.** Click **Save**.

#### **Alarms**

DashBoard will show an alarm if certain conditions are detected. You can disable these alarms.

#### **To Disable an Alarm**

*Important: Disabling an alarm is notrecommended.*

**1.** From the tree view for the enclosure, double-click **Configuration** > **Alarms Enables**

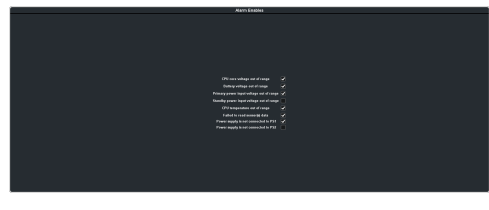

**2.** Clear the selection for the alarm(s) you want to disable.

*Tip: If you do not have a redundant power supply, you can disable the alarms for the PS that is not connected.*

#### **Logs**

Logs can be used to identify and diagnose problems with the SideShot-NG. Use this information when contacting Ross Video Technical Support.

#### **To Copy Logs To a USB**

Logs can be stored onto a USB to be sent to technical support to diagnose problems with your system.

*Note: Logs must be copied before a reboot or power-cycle of the switcher, or the information in them will be lost.*

- **1.** Insert USB drive into the USB port on back of the unit. Wait 5 seconds after inserting the USB drive before using it.
- **2.** From the tree view for the enclosure, double-click **Configuration** > **Diagnostics**.

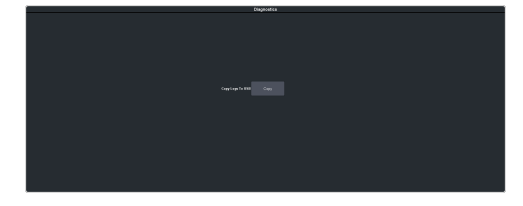

**3.** Click the **Copy Logs To USB** button to copy the switcher logs to the USB drive.

The logs have been copied to the USB drive.

### **Software Upgrade**

The software on the SideShot-NG is upgraded through DashBoard.

For the upgrade you will need the SideShot-NG-###.tgz upgrade file.

#### **To Upgrade the SideShot-NG**

Upgrade the software on the enclosure.

Before starting the upgrade you will need the SideShot-NG-###.tgz upgrade file.

**1.** From the tree view for the enclosure, double-click **Configuration** > **Upgrade**.

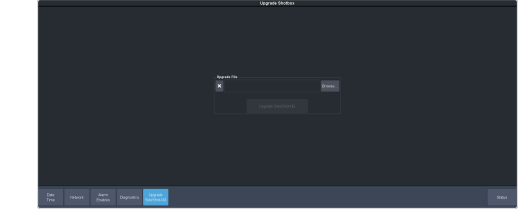

- **2.** Click **Browse...** and navigate to the SideShot-NG-###.tgz upgrade file.
- **3.** Select the upgrade file and click **Open**.
- **4.** Click **Upgrade SideShot-NG**.
- **5.** Click **Yes**.

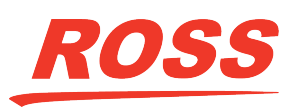

**6.** Click **Continue** to upload the upgrade file to the unit and start the upgrade.

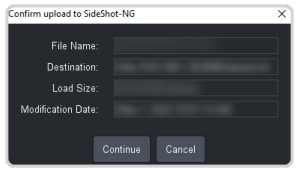

<span id="page-4-0"></span>**7.** Wait for the DashBoard pages to come back up. This may take a few minutes.

## **DIP Switches**

The UP position for the DIP switch is OFF.

DIP switches 3 and 4 are not used and should be left in the off position.

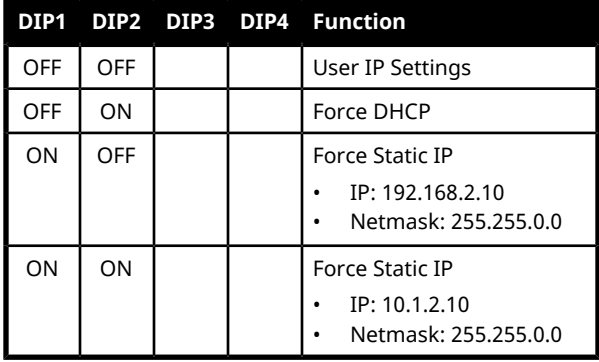

## **Setting Up Communications with Acuity®**

To use SideShot-NG with Acuity® you must set up communications between the two. Once communications are set up you can configure the particular module that you have installed in the SideShot-NG. Refer to the documentation that came with your switcher for information on mapping a module to a control panel and setting up that module.

#### **To Set Up Communication with Acuity**

*Note: You cannot have more than one SideShot-NG, SideShotNet, SideSlideNet, and SideStick on the same external row. For example, you cannot have two SideStick modules on the same row, but you can have a SideShot-NG and a SideStick on the same row.*

- **1.** Press Press **HOME** > **Setup** > **Installation** > **Com Setup**.
- **2.** Press **Type** and use the **Com Port** knob to select the **Remote** or **PanelNet** port that you want to use to connect to the enclosure.
- **3.** Use the **Device** knob to select **OGP**.
- **4.** Press **Select Device** and use the **Device** knob to select **ePCH**.
- **5.** Press **Com Type** and use the **Type** knob to select **Network TCP**.
- **6.** Press **Com Settings** and use the following information to set up communications.

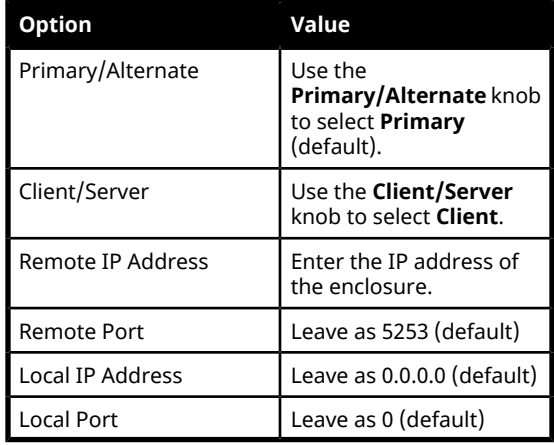

#### **7.** Press **Extra Options**.

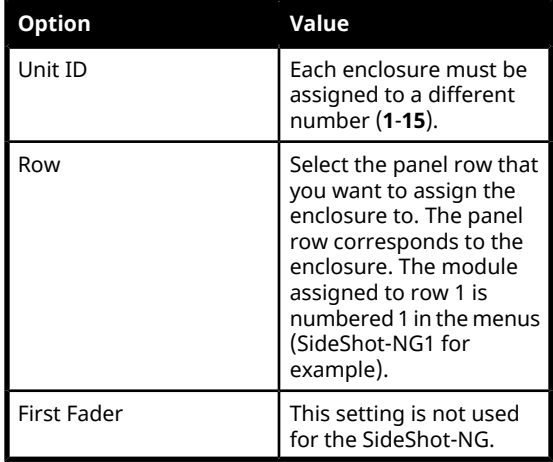

**8.** Press **HOME** > **Confirm**.

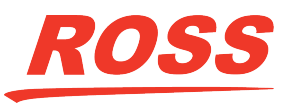

When the switcher connects to the SideShot-NG the buttons on the enclosure show the custom controls assigned to the default Shot Box Page.

Refer to your Acuity manual for information on setting up Shot Box pages.

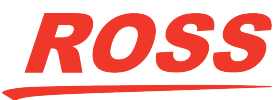